# ORDINE DEGLI AVVOCATI **DI NAPOLI NORD** BBLICA TTALIN

# Videoconferenza con

# Microsoft *"Teams"*

*Manuale operativo sull'utilizzo del software Microsoft Teams del COA di Napoli Nord per lo svolgimento del processo civile ex art. 83 D.L. 18/20*

*A cura del Consigliere delegato, della Commissione e di operatori informatici del COA di Napoli Nord*

# Sommario

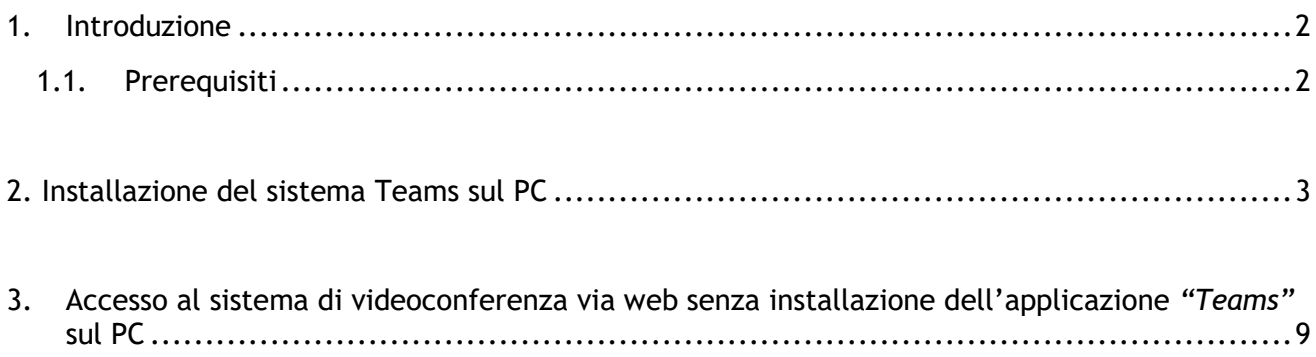

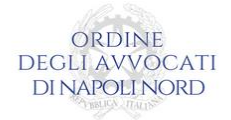

## <span id="page-2-0"></span>**1. Introduzione**

### *1.1. Prerequisiti*

<span id="page-2-1"></span>I prerequisiti per l'utilizzo del software sono:

- Connessione ad Internet
- Browser per navigazione web compatibile:
	- Microsoft Windows
		- Edge
		- **Google Chrome** (consigliato)
	- Mac Os
		- **Google Chrome** (consigliato)
	- iOS (iPhone/iPad)
		- App Teams
	- Android
		- App Teams
	- **Web Cam e Microfono** (per PC Desktop / Apple MAC)

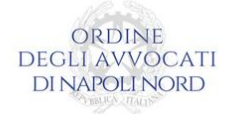

## **2. Installazione del sistema Teams sul PC**

<span id="page-3-0"></span>Navigare sul sito **https://teams.microsoft.com**

• Registrazione Account Microsoft:

Cliccare su *"Se non si ha un account, fare clic qui per crearne uno*"

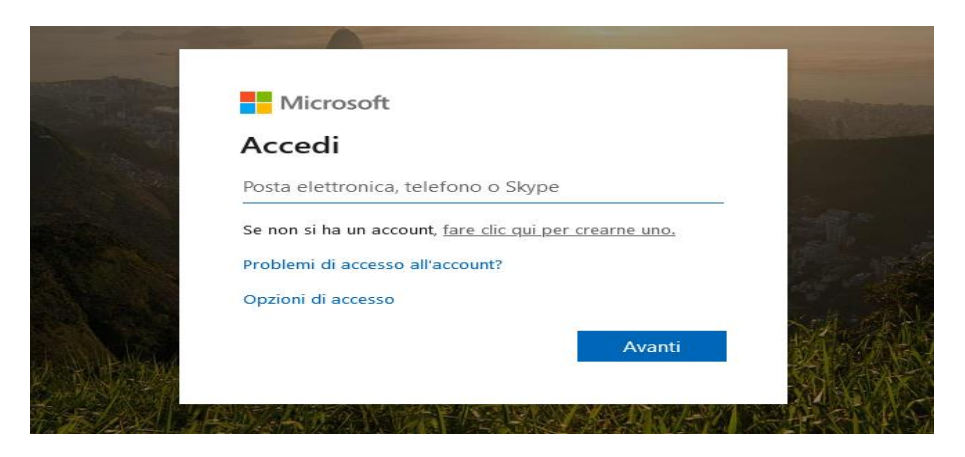

Inserire l'indirizzo email **ordinario** e non la PEC (*esempio* [mariorossi@gmail.com\)](mailto:mariorossi@gmail.com) e cliccare su **avanti**

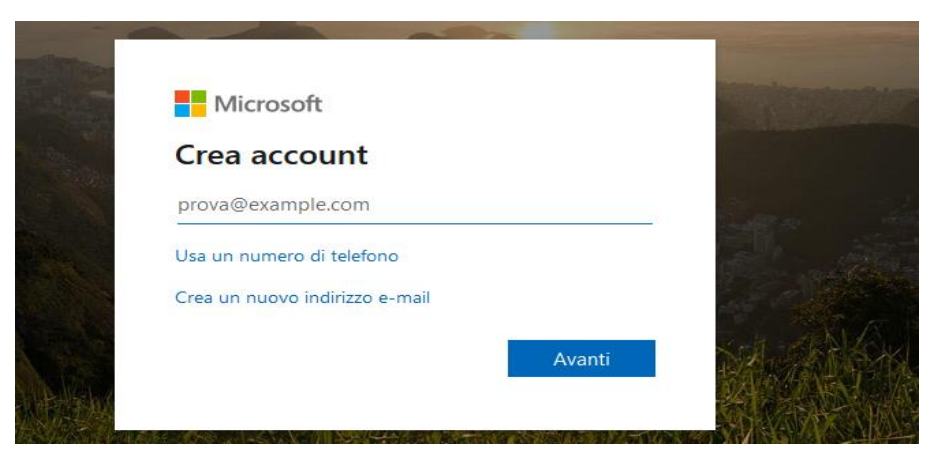

Creare una password di minimo 8 caratteri con maiuscole, minuscole e caratteri speciali.

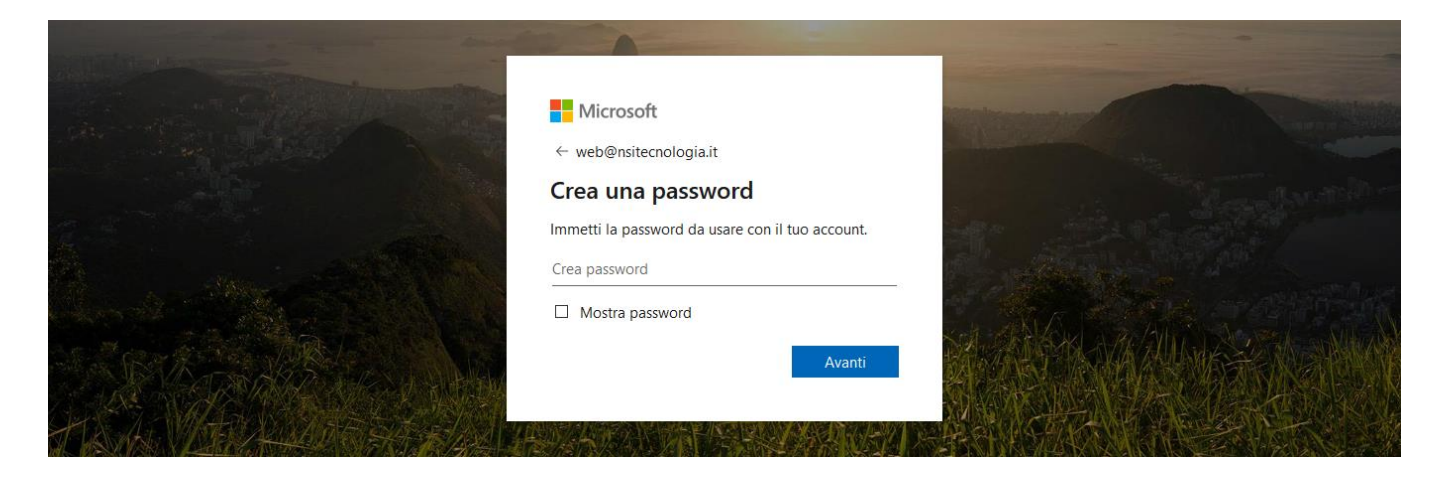

*Consiglio dell'Ordine degli Avvocati di Napoli Nord 2*

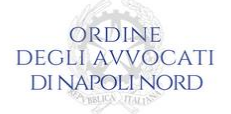

A questo punto è possibile scaricare "*Teams"* cliccando su "**Scarica l'app di Windows**"

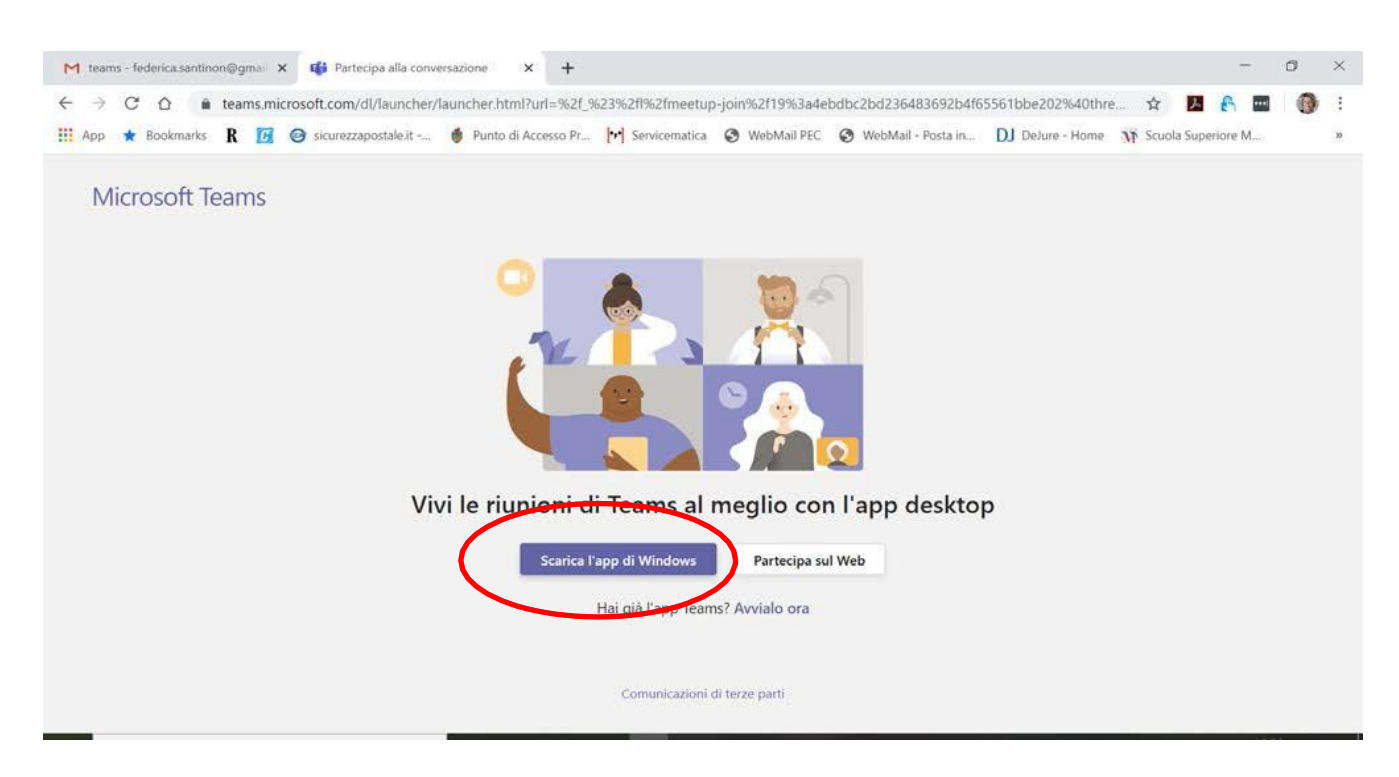

Partirà il download del programma.

Al termine, installare **TEAMS** cliccando sul file**.exe** come di seguito riportato.

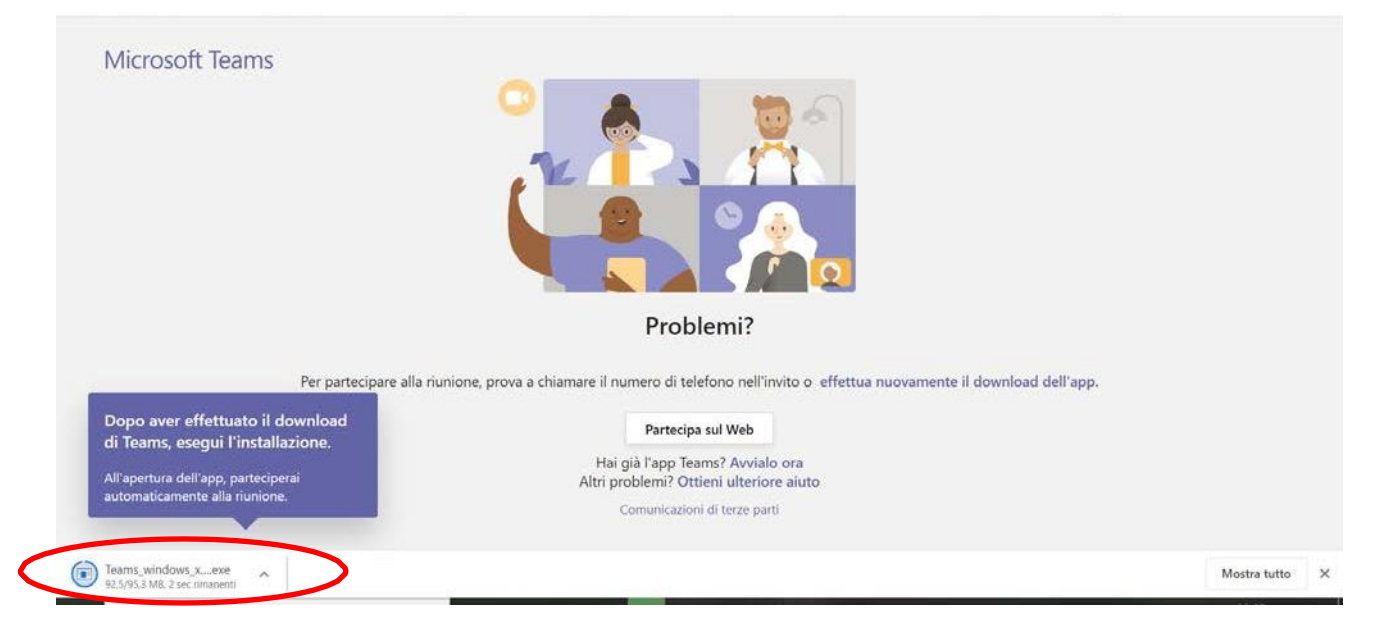

L'installazione del software Teams sul PC è terminata. Accedere con il proprio account creato in precedenza e tornare alla pagina visualizzata nella prima finestra e cliccare su "**Avvialo ora**"

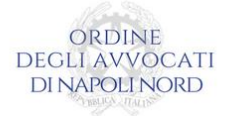

Una volta ricevuta la e-mail contenente il link per partecipare all'udienza in videoconferenza cliccare su **Join Microsoft Teams Meeting** o sul collegamento ipertestuale.

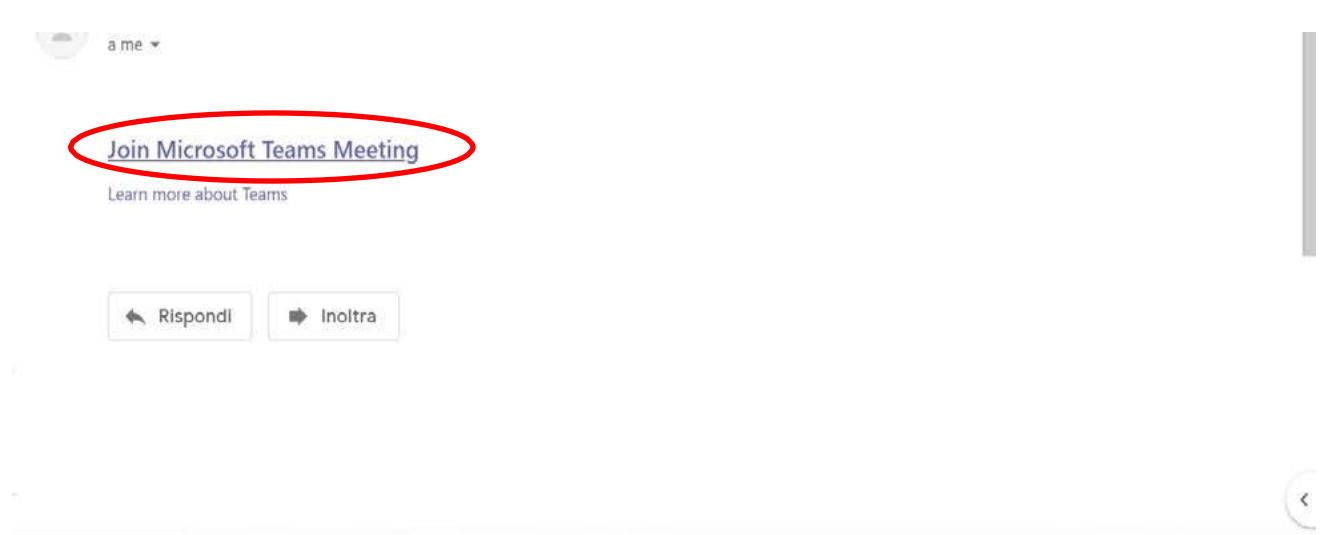

Comparirà una finestra che chiederà di aprire l'applicazione installata sul pc: "**Apri Microsoft Teams**"

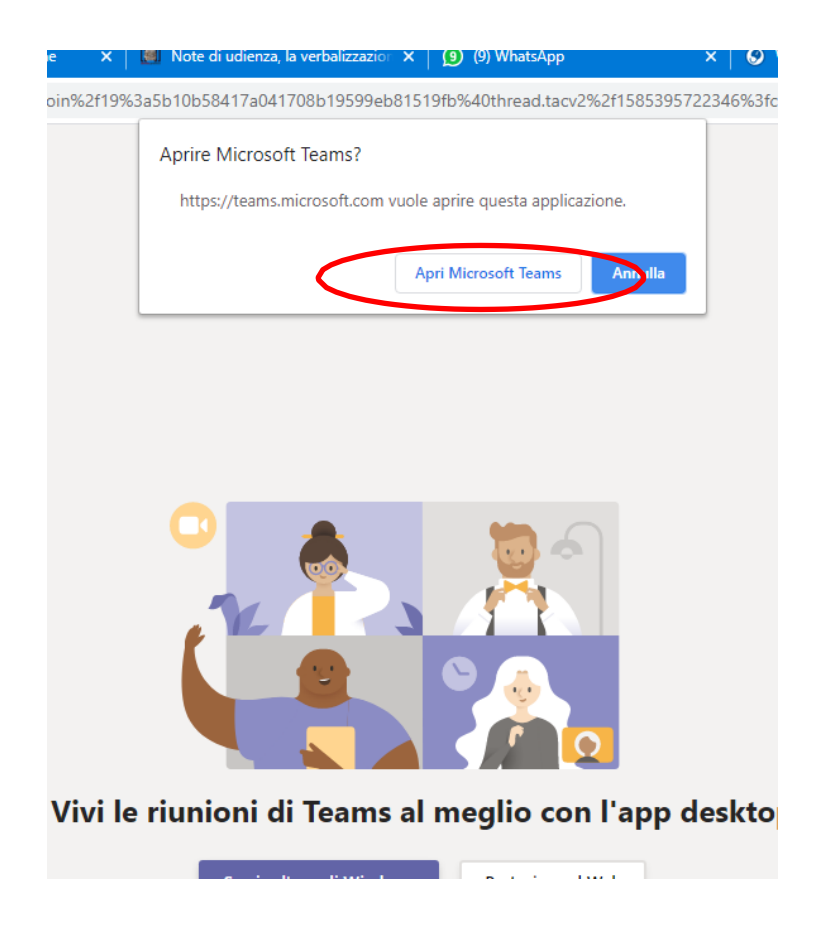

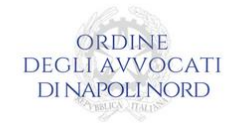

#### Inserire il proprio **Nome e Cognome** nella finestra successiva

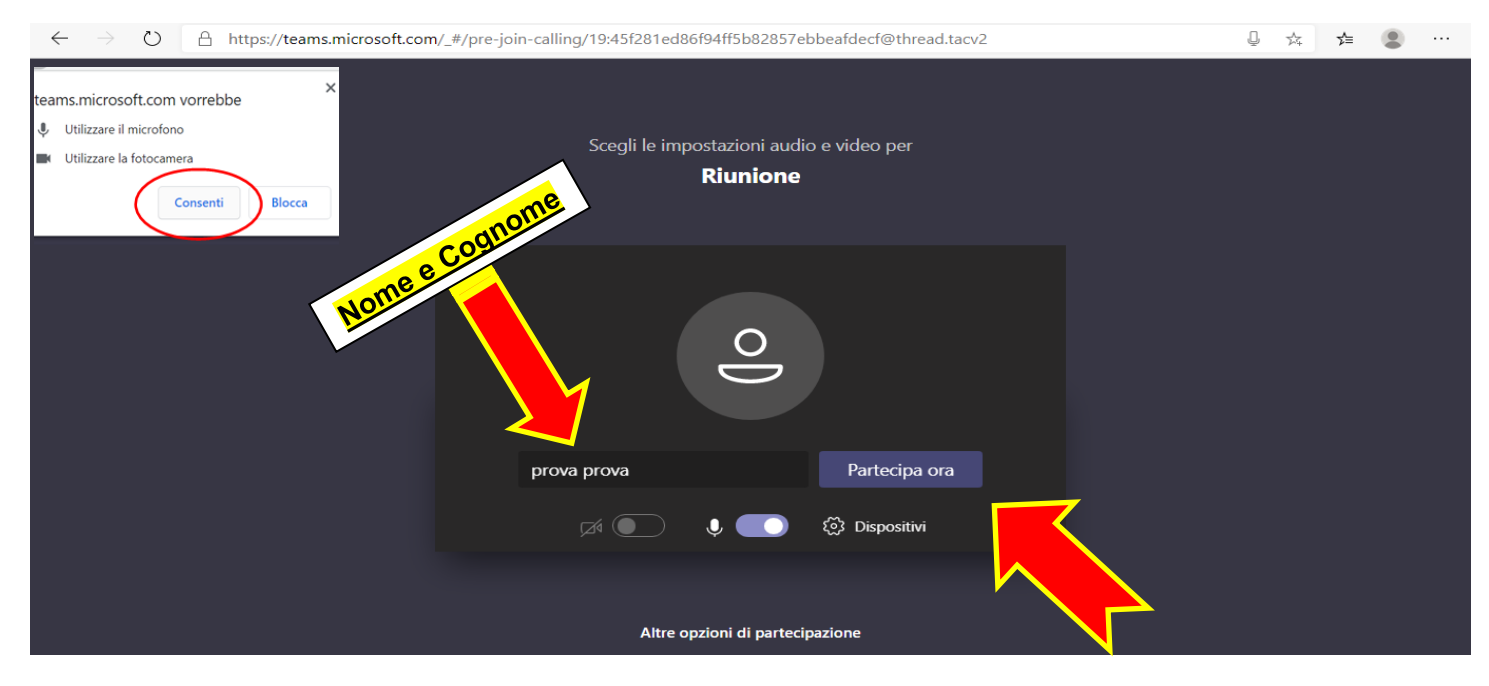

Cliccare poi su **Partecipa ora**, dopo aver attivato la **condivisione audio e video**, ed attendere il collegamento con il magistrato per partecipare all'udienza in videoconferenza.

Il Giudice **può** consentire, **nel caso**, all'Avvocato stesso di scrivere le proprie richieste a verbale. Ci sono diverse modalità. 1) L'Avvocato può cliccare sul pulsante **RICHIEDI CONTROLLO**

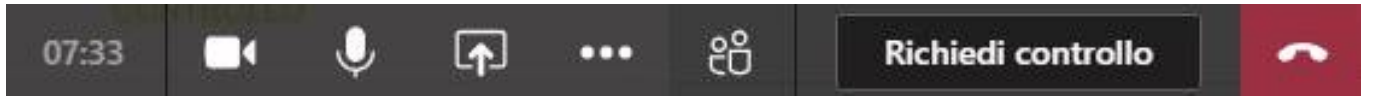

Il Magistrato autorizza l'accesso dell'Avvocato al verbale cliccando su *Consenti*

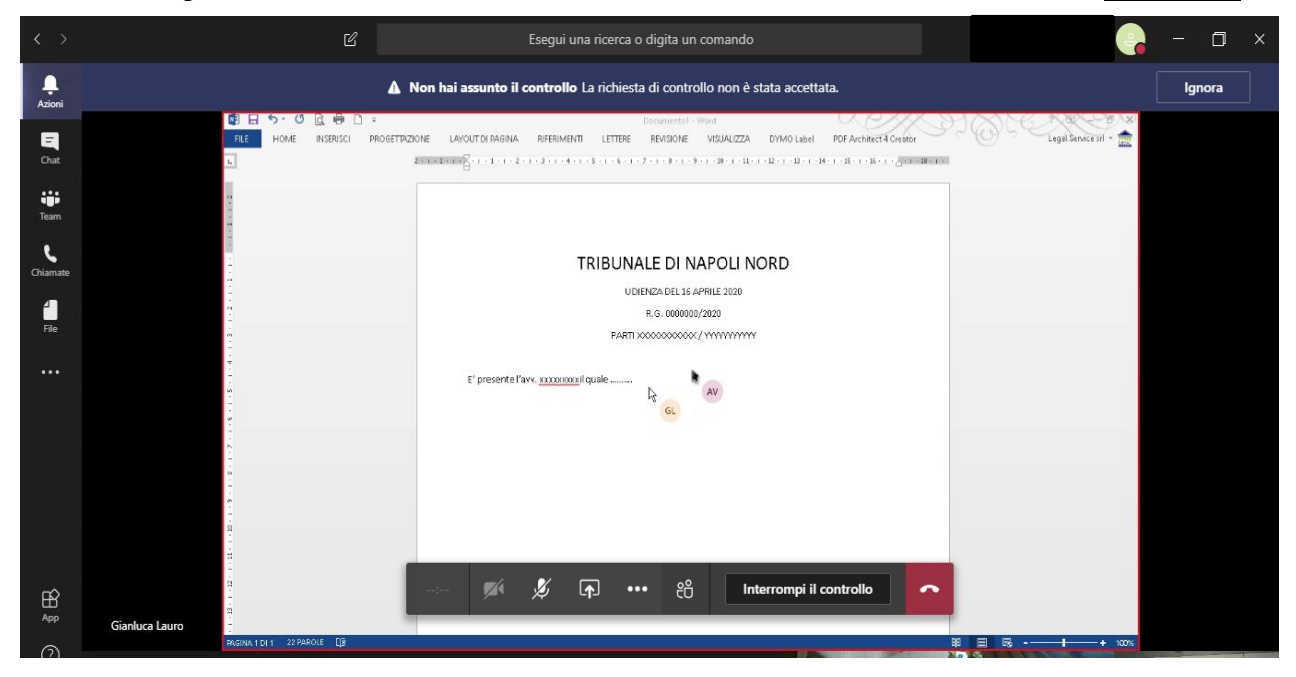

*In questo modo l'Avvocato formulerà le sue richieste direttamente a verbale attraverso la tastiera del suo PC*

ORDINE **DEGLI AVVOCATI DI NAPOLI NORD** 

*2*) L'Avvocato può utilizzare la funzione *chat* cliccando sull'apposito simbolo nella barra dei comandi

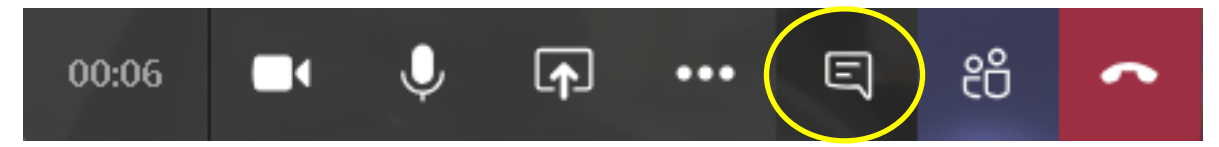

In tal caso, sulla destra del proprio monitor si apre la finestra della chat ove sarà possibile scrivere le proprie richieste o replicare di modo che il Giudice possa copiare ed incollarle nel verbale di causa.

3) L'Avvocato può utilizzare il programma **Note di udienza** di diritto pratico [\(https://note.dirittopratico.it/\)](https://note.dirittopratico.it/), per inserire le proprie richieste a verbale. Di seguito una breve introduzione:

Navigare su internet e collegarsi alla pagina<https://note.dirittopratico.it/>

Creare la nota di udienza inserendo un codice a proprio piacimento in alto a destra e cliccare su

**visualizza/crea**, come di seguito mostrato:

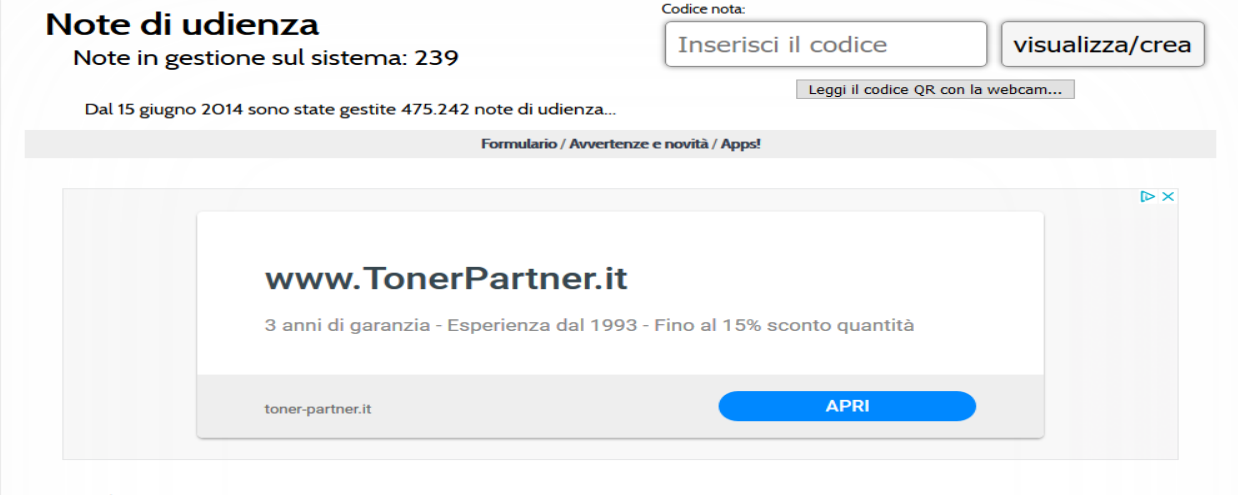

#### Scegliere tipo di editor base (**SOLO TESTO**):

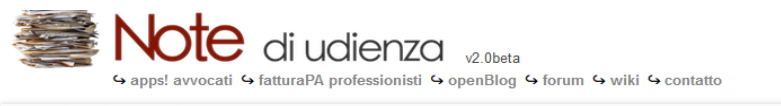

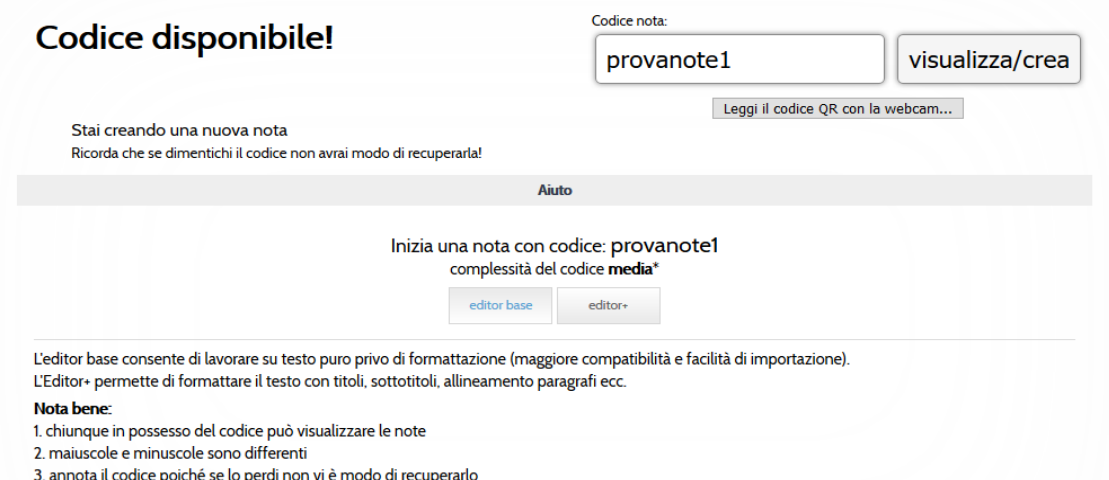

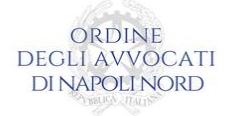

Compilare la nota di udienza e poi cliccare su **Salva modifiche**.

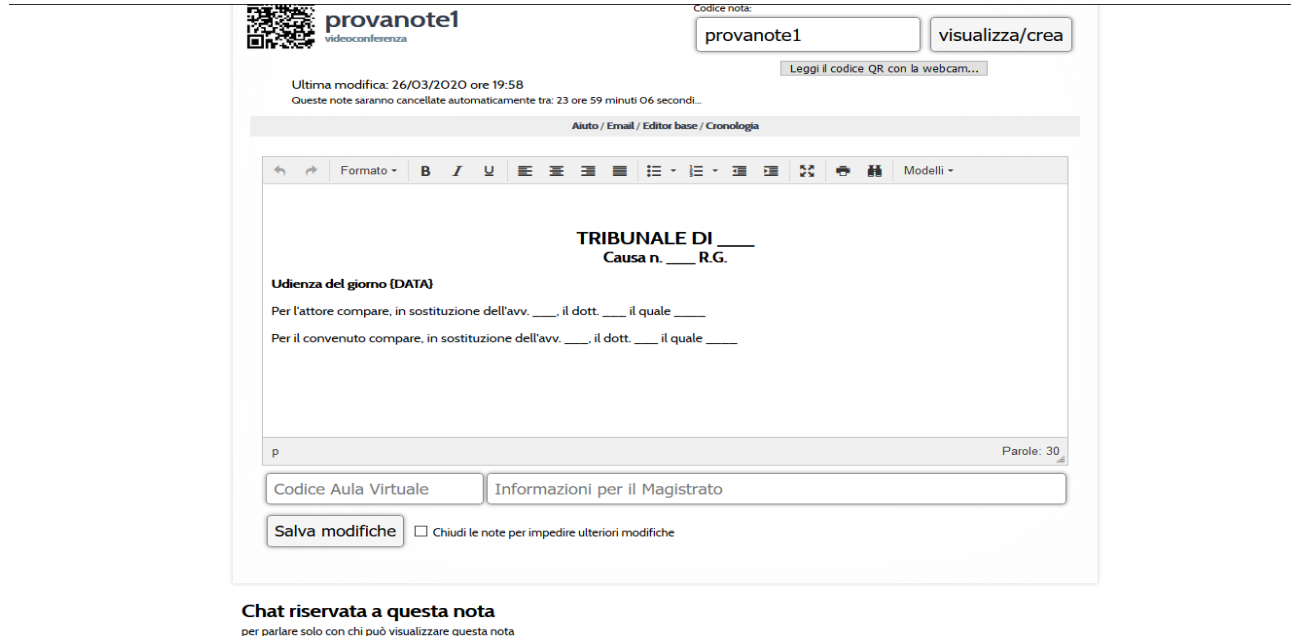

Comunicare quindi il **codice** al magistrato per inserire le proprie richieste a verbale.

Durante l'udienza l'Avvocato:

- 1) Dovrà tenere sempre microfono e videocamera accesi.
- 2) Potrà esibire un documento, cliccando sul pulsante *condividi*, dopo averlo aperto.

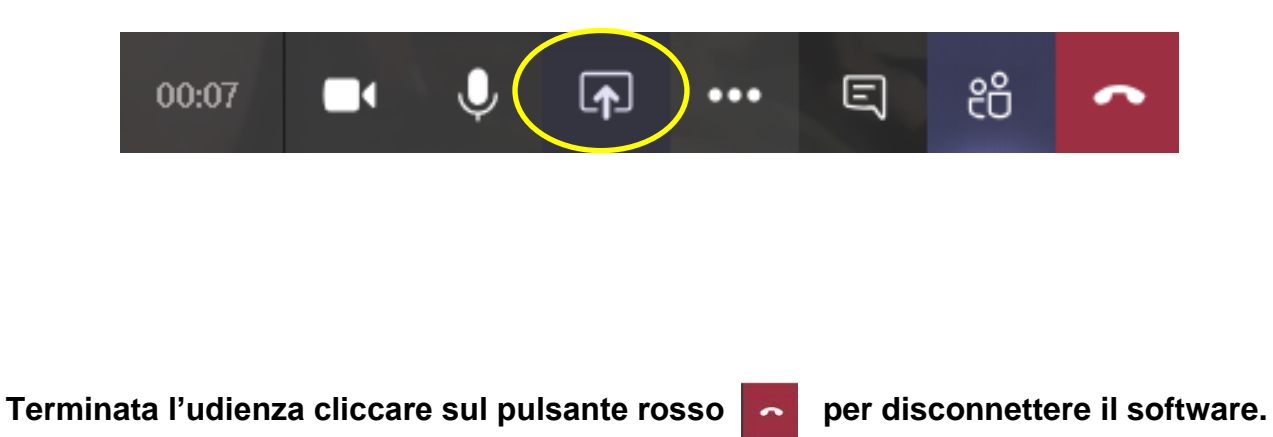

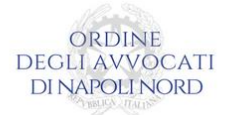

## <span id="page-9-0"></span>**3. Accesso al sistema di videoconferenza via web senza installazione dell'applicazione** *"Teams"* **sul PC**

Il giudice o la cancelleria invia tramite email il link che permette di partecipare alla riunione in videoconferenza.

Innanzitutto, cliccare su **Join Microsoft Teams Meeting o sul collegamento ipertestuale**

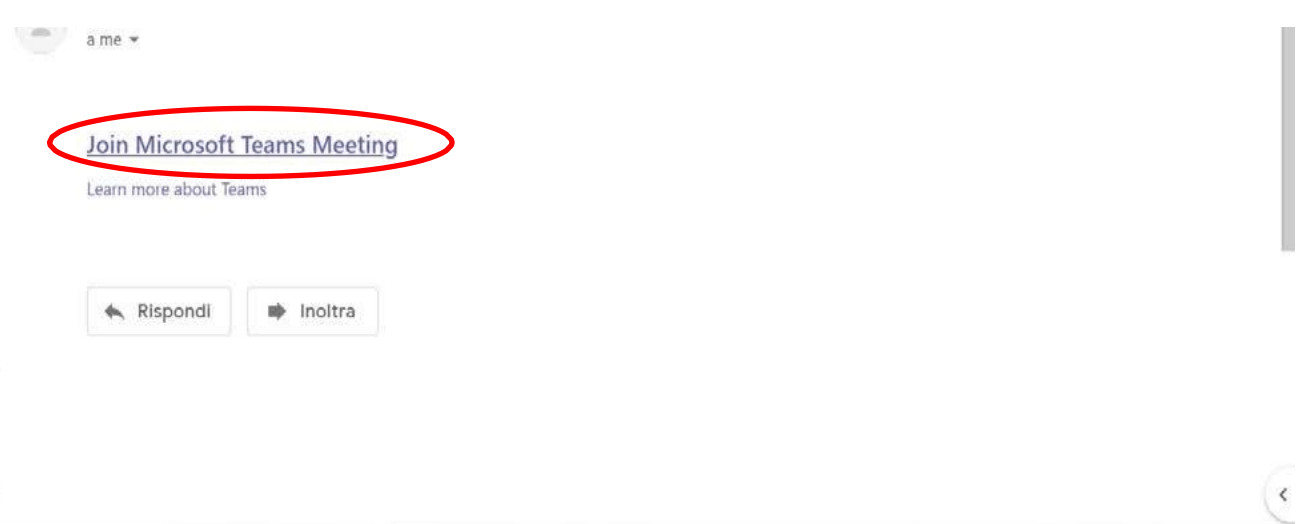

Si aprirà la seguente finestra sul browser web. Quindi cliccare su **Partecipa sul Web**

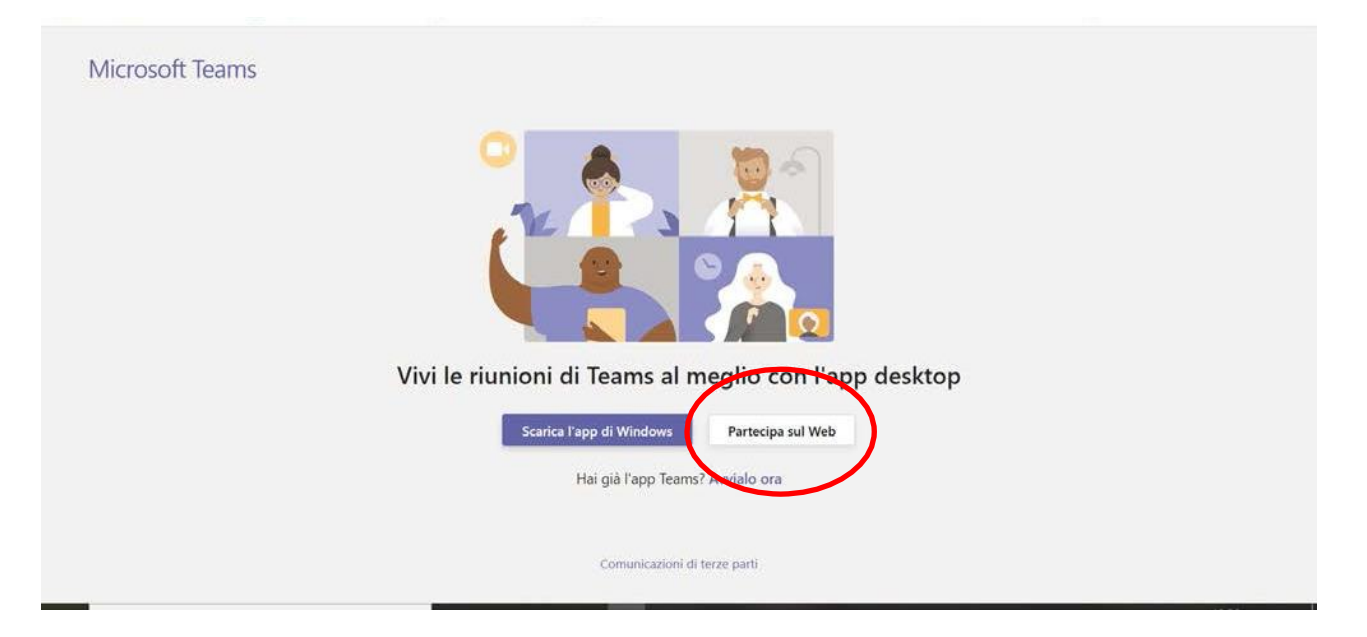

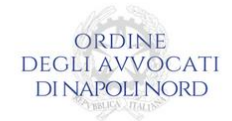

#### Inserire il proprio **Nome e Cognome** nella finestra successiva

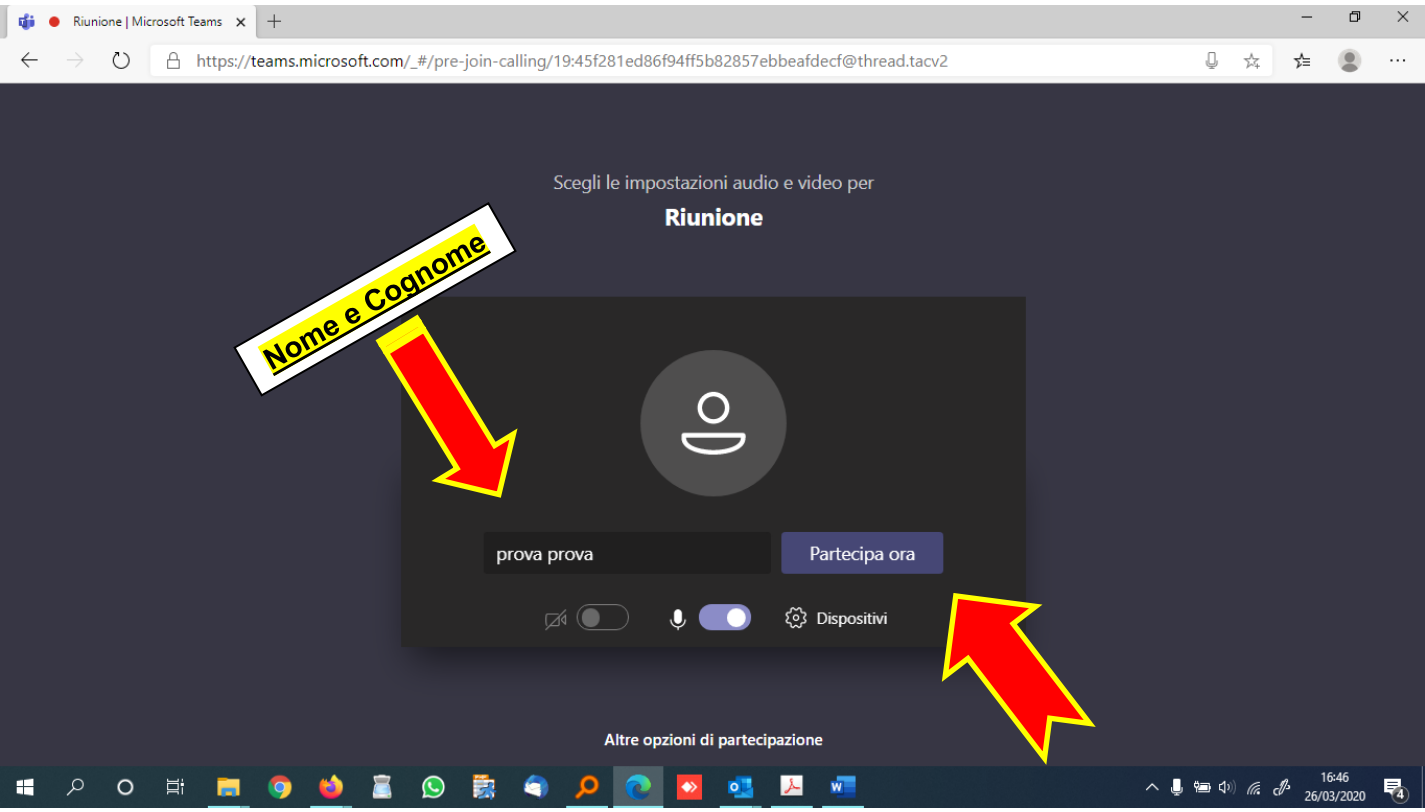

Cliccare poi su **Partecipa ora**, dopo aver attivato la condivisione audio e video, ed attendere il collegamento con il magistrato

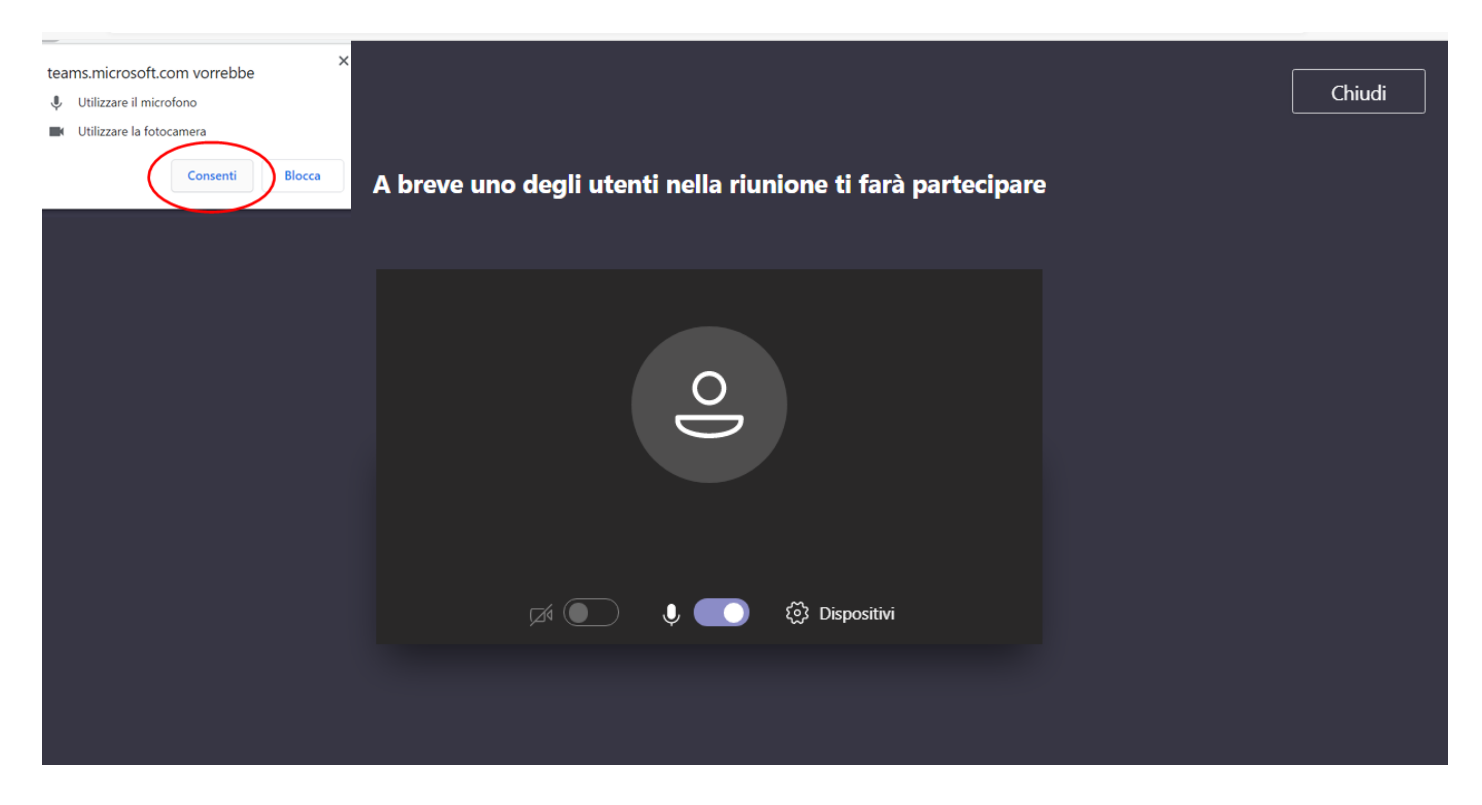

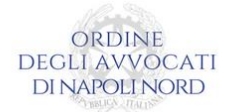

*Il C.O.A. di Napoli Nord ha predisposto un servizio Help Desk per consentire a tutti i propri iscritti di ricevere gratuitamente assistenza ed indicazioni per la corretta installazione del software "Teams".*

*Per usufruire del servizio inviare una PEC al seguente indirizzo:* 

*[helpdeskordineavvocatinapolinord@legalmail.it](mailto:helpdeskordineavvocatinapolinord@legalmail.it)*

*o contattare il seguente numero: 0818439617.*